## **Dynamischer Block mit Sichtbarkeitsstatus**

1. Erstellen Sie einen Block. (zB. Adresse)

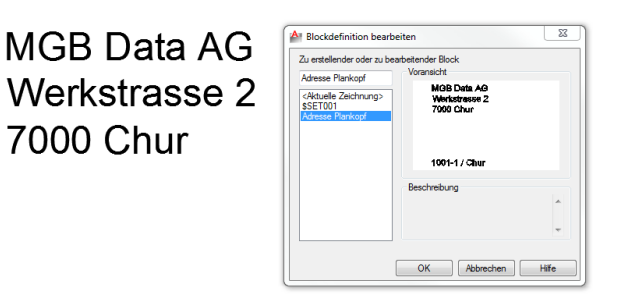

## 1001-1 / Chur

2. Wechseln Sie in den Blockeditor. Fügen Sie jetzt einen Parametersatz (Sichtbarkeitssatz) hinzu.

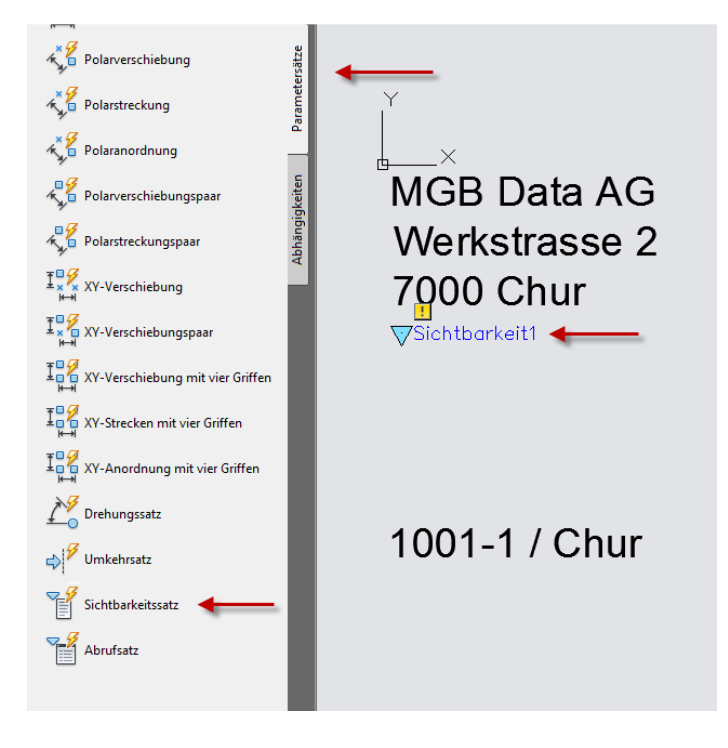

3. Wechseln Sie in den Sichtbarkeitsstatus, Sichtbarkeitsstatus Umbenennen.

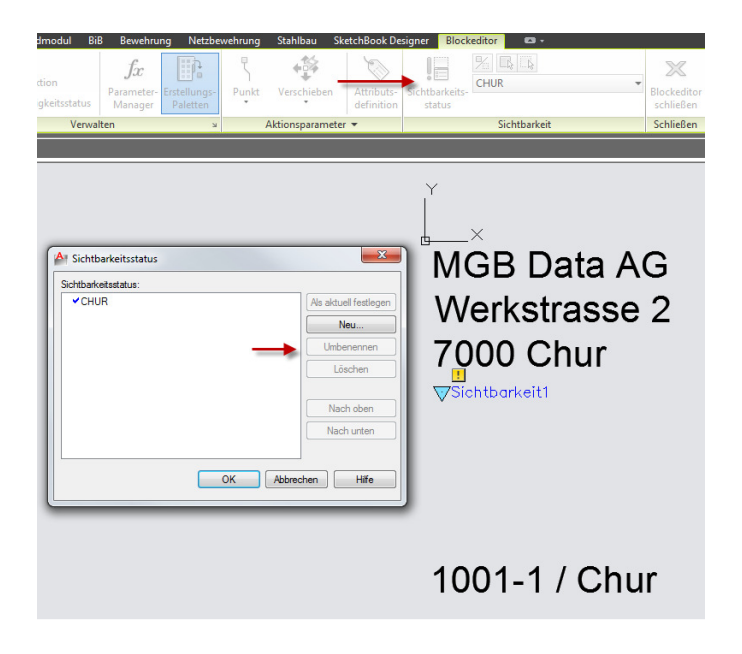

4. Erstellen Sie einen neuen Sichtbarkeitsstatus. Wählen Sie die Option mit neuem Status ausblenden.

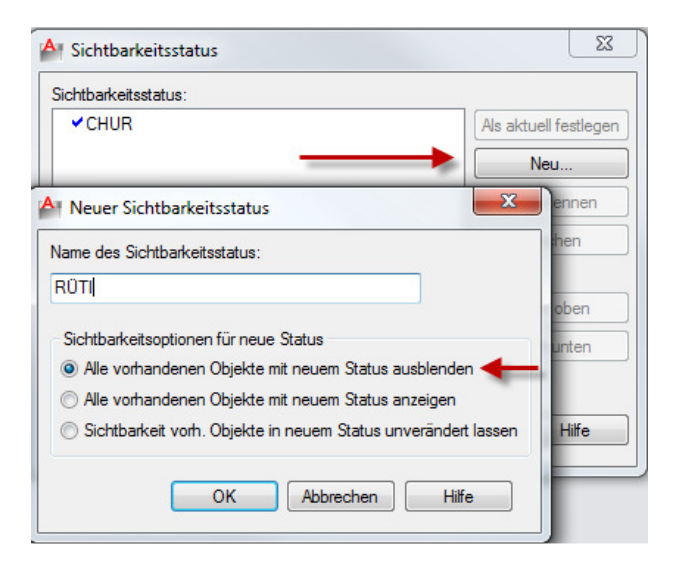

5. Klicken Sie auf Sichtbarkeitsmodus. Danach sehen Sie die Objekte im "Hintergrund" wieder. Erstellen Sie eine Kopie der Objekte und schreiben Sie um. Oder erstellen Sie neue Objekte.

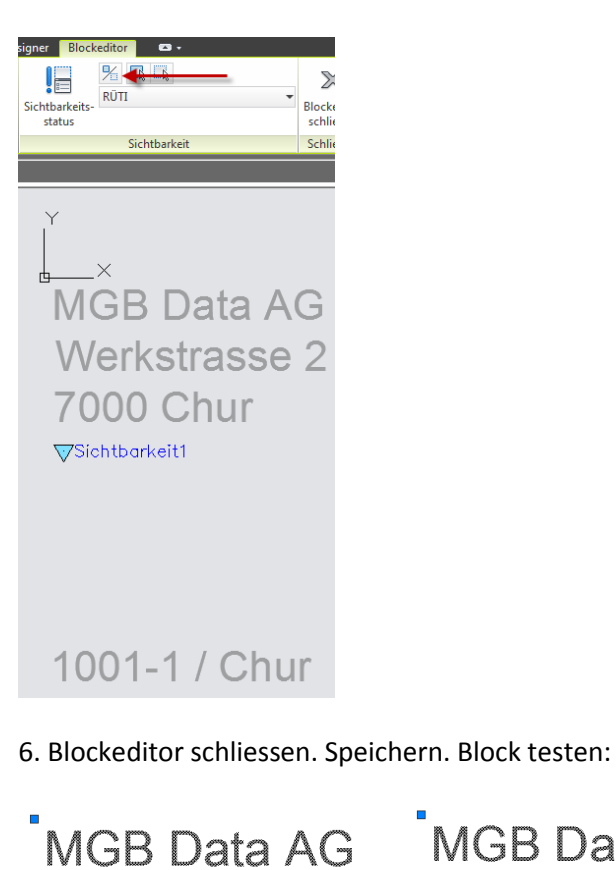

**NGB Data AG** Werkstrasse 2 **7000 Chur**  $\begin{array}{c|c}\n\hline\n\text{CHUR} & \mathbb{Q}\n\end{array}$  RÜTI

1001-1 / Rüti

Dorfstrasse 49

8630 Rüti

CHUR<br>
V RŪTI N

1001-1 / Chur